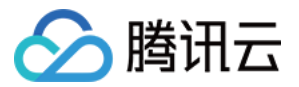

# 数据万象 最佳实践

# 产品⽂档

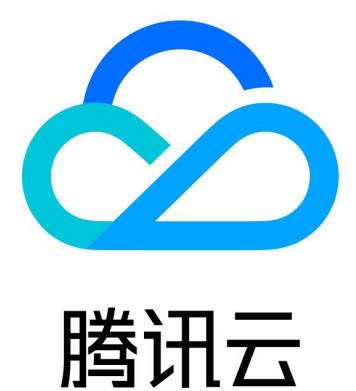

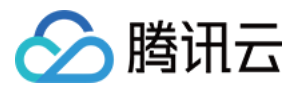

【版权声明】

©2013-2024 腾讯云版权所有

本文档著作权归腾讯云单独所有,未经腾讯云事先书面许可,任何主体不得以任何形式复制、修改、抄袭、传播全 部或部分本⽂档内容。

【商标声明】

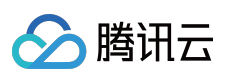

及其它腾讯云服务相关的商标均为腾讯云计算(北京)有限责任公司及其关联公司所有。本文档涉及的第三方主体 的商标,依法由权利人所有。

【服务声明】

本文档意在向客户介绍腾讯云全部或部分产品、服务的当时的整体概况,部分产品、服务的内容可能有所调整。您 所购买的腾讯云产品、服务的种类、服务标准等应由您与腾讯云之间的商业合同约定,除非双方另有约定,否则, 腾讯云对本⽂档内容不做任何明⽰或模式的承诺或保证。

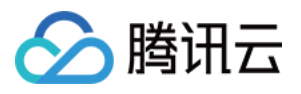

# 文档目录

[最佳实践](#page-3-0)

版权保护解决方案

图片处理实践

使用数据万象优化图片空间

图文混合水印实战

[⼯作流实践](#page-15-0)

使用自定义函数管理 COS 文件

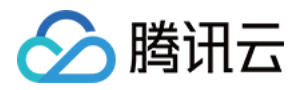

# <span id="page-3-1"></span><span id="page-3-0"></span>最佳实践 版权保护解决方案

最近更新时间:2022-08-08 14:35:58

### 背景

随着网络基础设施的完善,当今各大平台的图片、视频内容正迎来爆发式增长。创作者、平台在享受媒体内容带来 的流量红利的同时,也面临着内容被盗用、知识产权受到侵犯的风险。针对以上痛点,数据万象提供了文档水印、 图片和视频的明水印、盲水印,以及视频 DNA 等高级功能, 为各种业务场景提供接入方便、高性价比的一站式版权 保护解决方案。

### 图片版权保护方案介绍

#### 图片明水印

图片明水印在各类社交平台、UGC 内容创作平台已经得到广泛应用, 下文将主要介绍数据万象图片明水印功能的特 性与优势:

- 支持文字水印与图片水印。
- 支持平铺水印。
- 接入方便, 控制台可视化页面操作, 实时预览水印效果。
- 支持配置样式, 一次调用进行多种图片处理操作。
- 水印明显, 警示程度高。

您可通过以下示例,并结合产品文档,在对象存储 COS 的图片下载链接后拼接相关参数,即可实现下载时处理。示 例如下:

https://examples-1251000004.cos.ap-shanghai.myqcloud.com/sample.jpeg?watermark/2/ text/6IW-6K6v5LqRLeaVsOaNruS4h-ixoQ==/fill/IzNEM0QzRA/fontsize/20/dissolve/50/gra vity/northeast/dx/20/dy/20/batch/1/degree/45

明水印适用于商品图等品牌明显、强警示图片归属场景,该方案具有价格低廉、配置方便、处理时延短等优点。但 当明水印被涂抹、遮盖后,图片失去保护,并且可见的水印也会一定程度上影响到用户查看图片时的视觉体验。因 此,如果您对水印的抗攻击能力和图片质量有较高的要求,可以选择下文中的盲水印方案。

#### 图片盲水印

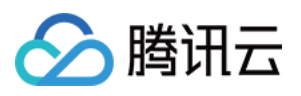

盲水印功能是一种更安全的水印模式,您可将水印图以不可见的形式添加到原图信息中,同时不会对原图质量产生 太大影响。在图片被盗取后,您可对疑似被盗取的资源进行盲水印提取,以此**验证图片归属**。盲水印的抗攻击能力 极强,即便图片经过旋转、裁剪、涂抹、压缩等处理,解码算法在多数情况下仍然能够提取出水印信息。盲水印添 加及提取过程如下图所示:

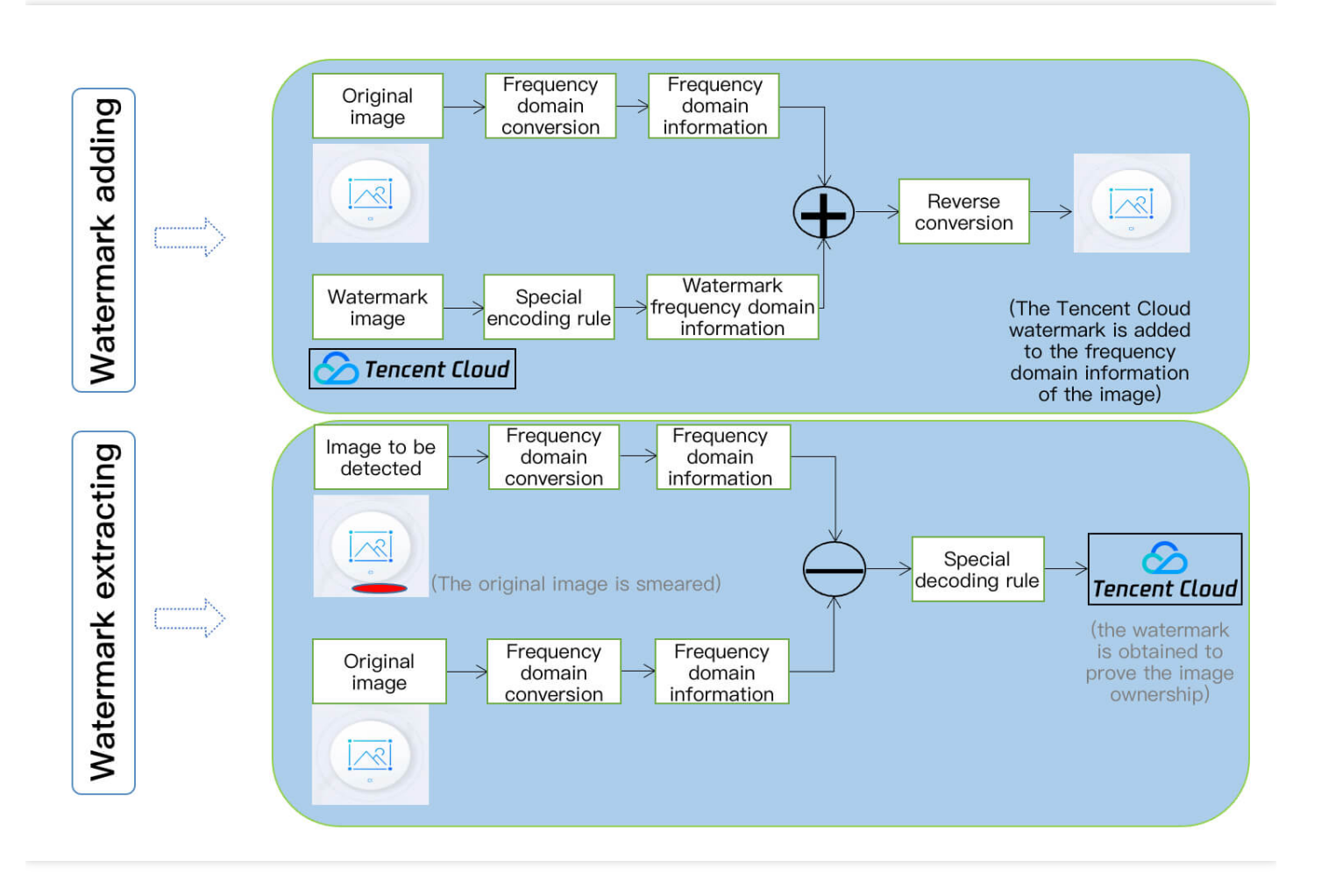

# 视频版权保护方案介绍

数据万象支持将图片、字符串隐藏在视频中,不易被探知和再次修改。通过隐藏在内容载体中的水印,可确认内容 的创作人、版权所有人、传播者,判断视频内容是否被篡改,水印不易被探知和再次修改,同时也不会破坏视频载 体的完整性与可观赏性。

数字水印具备透明性、鲁棒性、安全性及标识性特点,创作者可充分利用这些特点及相关功能。目前数据万象数字 水印服务已助力腾讯视频、视频号等进行版权保护,并已获取 ChinaDRM 权威认证。

您还可自定义数字水印内容,添加数字水印前后效果对比图如下:

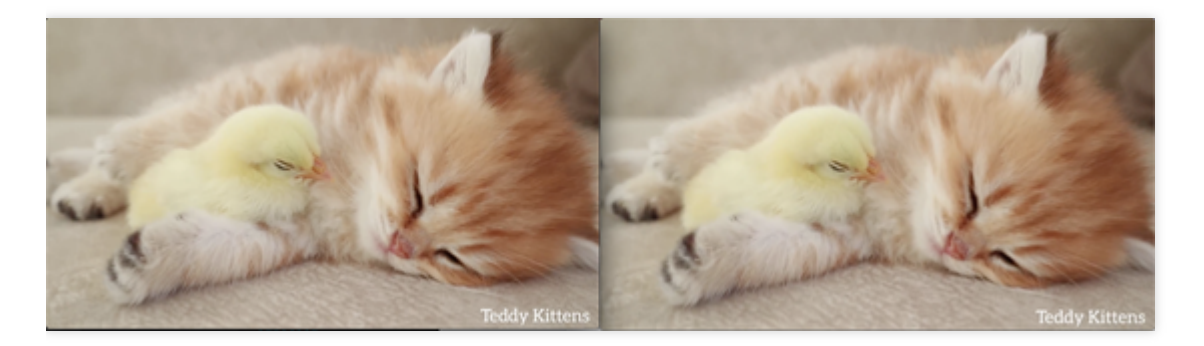

说明

数据万象不仅支持视频数字水印,也可提供视频 DNA、视频加密等版权保护方案。如您需要相关服务,请通 过 [联系我们](https://www.tencentcloud.com/document/product/1045/42350) 获取测试名额。

# 文档版权保护方案介绍

数据万象为文档版权保护提供了以下两种方案, 您可根据业务场景选择使用:

#### 结合图片处理将文档转码为带水印图片

数据万象文档转码功能支持将文档转码为图片格式, 在 COS 文件下载链接后方拼接参数就能实现转码, 添加水印参 数即可实现自定义水印。该功能可实现文档的轻量化分发,同时保护文档内容不被盗用。示例如下:

```
https://ci-h5-demo-1258125638.cos.ap-chengdu.myqcloud.com/defaults/defaultSlides.
pptx?ci-process=doc-preview&page=9&ImageParams=watermark/2/text/Q09T5paH5qGj6aKE6
KeI/fontsize/20/batch/1/dissolve/30/degree/45
```
#### 使用文档转 HTML 功能直接在网页上添加水印

文档转 HTML 功能可让您**直接在网页中**查看文档内容,同时保留页面的可交互性。例如 PPT 的动画、翻页效果, 以 及 EXCEL 文件的 sheet 切换等功能。该功能同样支持在链接中拼接参数的方式进行接入,同时支持以参数的方式配 置水印、防复制功能。示例如下:

```
https://ci-h5-demo-1258125638.cos.ap-chengdu.myqcloud.com/defaults/defaultSlides.
pptx?ci-process=doc-preview&dsttype=html&htmlwaterword=Q09T5paH5qGj6aKE6KeI©able=
0
```
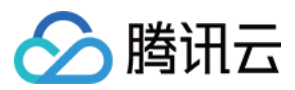

#### 为⽂档⽂件直接添加⽔印(当前仅限 **PDF** 格式)

您可将 PDF 文件上传至存储桶,再调用 PDF 水印接口为文档添加水印。另外,您可设置存储桶为私有访问,并对包 含参数的链接⽣成签名,防⽌不带⽔印的原始⽂件被读取。

说明

该接口正在内测中,如需使用,请通过[联系我们](https://www.tencentcloud.com/document/product/1045/42350) 获取内测资格后进行测试。

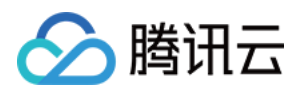

# <span id="page-7-1"></span><span id="page-7-0"></span>图片处理实践 使用数据万象优化图片空间

最近更新时间:2022-08-04 14:43:42

# 操作场景

业务量的不断扩大, 导致 对象存储 (Cloud Object Storage, COS) 的存储空间以及流量迅速增大。尤其是 Web 中 最关键的部分(图片业务),由于 HTML 的同步加载特性,通常是一张加载完才会加载下一张。而在本地降低分辨 率则会丢失图片大部分细节。腾讯云 数据万象 (Cloud Infinite, CI) 提供了极致性价比的 图片压缩 功能, 实现大幅 度减⼩图⽚体积。本⽂以使⽤ HEIF 为例。

关于图片压缩费用。请参见图片高级压缩费用。

HEIF 压缩功能可将图片转换为 heif 格式, 在图片质量相同的情况下, 图片大小比 jpg 格式图片减小80%以上, 且在 速度上,HEIF 加载也是最快的。

AVIF 压缩功能是基于 av1 的一种全新图片格式,只有在较新的浏览器才可以浏览。

各个图⽚的兼容性如下:

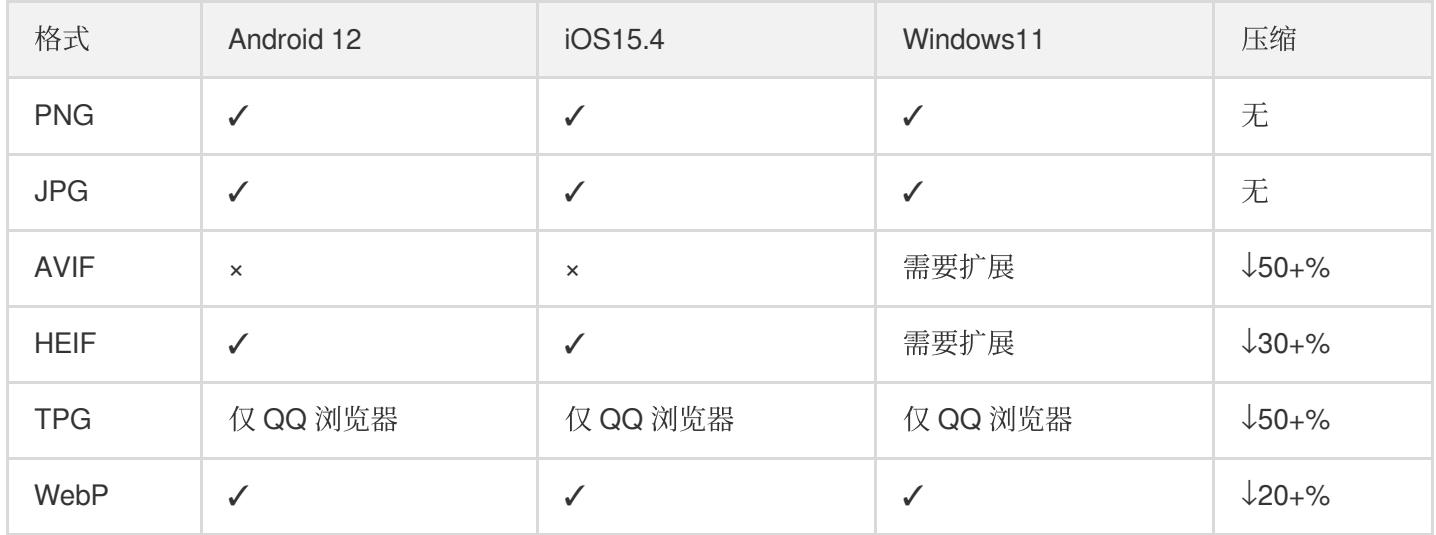

# 前提条件

- 已登录 [数据万象控制台](https://console.tencentcloud.com/ci),并开通数据万象服务。
- 已创建和绑定存储桶,详情请参见[存储桶操作](https://www.tencentcloud.com/document/product/1045/33440)。
- 已 开通图片高级压缩 功能。

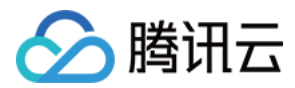

### 操作步骤

#### 处理存量数据

#### 通过任务处理

- 1. 创建一个模板,详情请参见图片处理。 其主要配置参数如下:
- 缩略方式:选择不缩略。
- 输出格式:选择 **AVIF** 或者 **HEIF**。
- 2. 创建一个任务,详情请参见创建图片处理任务。

#### 说明:

当您需要批量处理数据时,此操作比较繁琐,建议您 通过工作流处理。

#### <span id="page-8-0"></span>通过工作流处理

- 1. 创建一个模板,详情请参见图片处理。 其主要配置参数如下:
- 缩略方式:选择不缩略。
- 输出格式:选择 **AVIF** 或者 **HEIF**。
- 2. 创建一个图片处理相关的工作流,详情请参见创建工作流。 其主要配置参数如下:
- 输⼊存储桶:选择绑定的存储桶。
- 格式匹配:选择图片文件。
- 配置工作流:选择图片处理。

3. 在工作流管理页面, 找到刚创建的工作流, 单击执行工作流。

4. 扫描模式选择为多个文件执行工作流, 其他参数按需配置, 单击执行工作流。更多操作详情请参见触发工作流。

#### 处理上传数据

#### 数据工作流 (推荐)

在工作流管理页面, 找到刚创建的工作流, 将"上传触发执行"设置为**启动**。

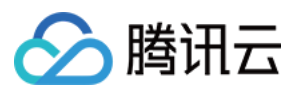

#### **API** ⽅式

由于 API 只能进行实时处理, 无法直接保存到文件。因此我们需要通过持续化将图片在上传时加入参数, 让图片自 动保存。详情请参见 图片持久化处理。

其中, rules 参数需要自定义, 可以在工作流详情的图像处理中查看。

## 总结

#### 图片大小对比

以如下图片大小为例:

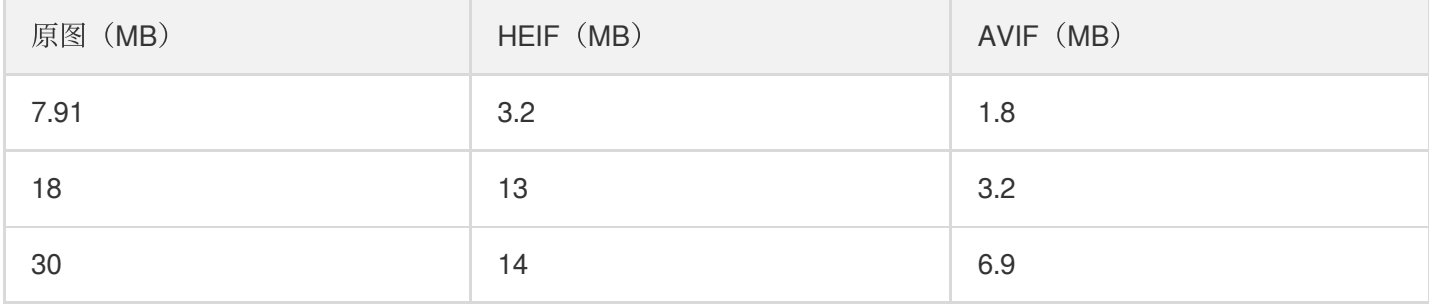

可以明显地看出,相比原图 JPG 或 PNG 格式, HEIF 与 AVIF 大幅度压缩了不少。如果一个文件夹有100000张10M 的图片, AVIF 则省下了300+G。换算到腾讯云的标准存储容量包价格, 每个月存储则省下了24元, 流量省下了102 元(中国大陆)。

#### 优缺点对比

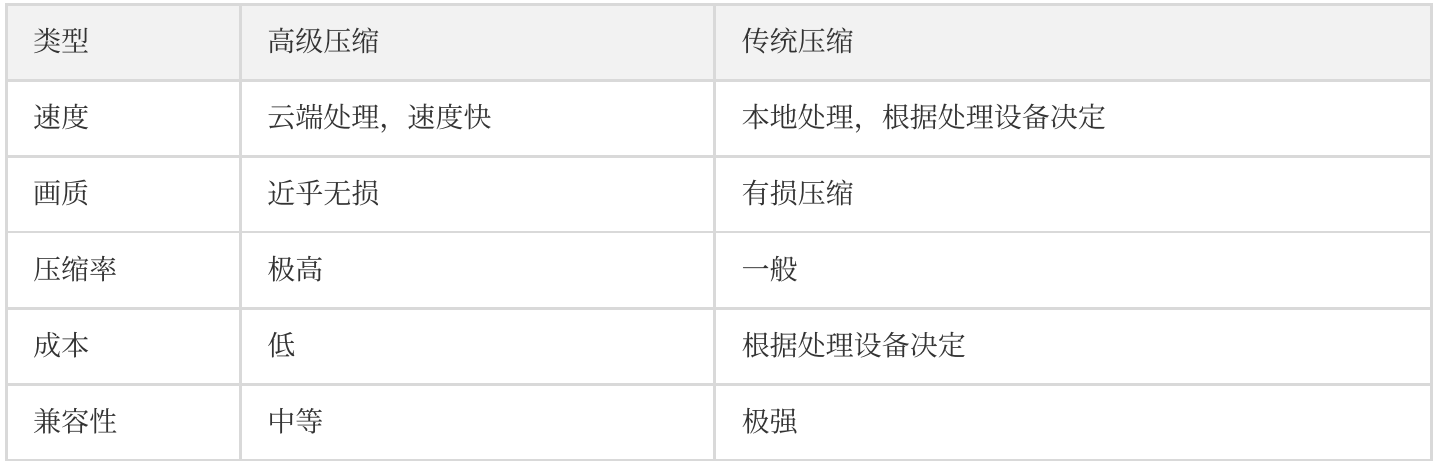

鉴于原生 iOS 就是 HEIF 的优势, 在 iOS 平台上建议使用 HEIF 方式, Windows 平台建议使用 Webp 和 AVIF 方式。

# 相关问题

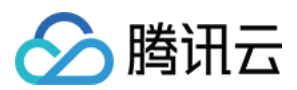

#### 图像过⼤导致处理失败?

体积限制:

- 处理图片原图大小不超过32MB、宽高不超过30000像素且总像素不超过2.5亿像素。
- 处理结果图宽高设置不超过9999像素。
- 针对动图, 原图宽 x 高 x 帧数不超过2.5亿像素。

如果超出限制则会导致失败,建议使用 Photoshop 或者其他软件将图片缩小到范围之内再进行处理。

#### 无法开始处理?

请确认是否开通数据万象服务和图片高级压缩功能,同时确认账号是否留有足够的余额。

#### 处理时间过长?

一般处理一张图片为10分钟左右。如果太长,请关闭任务重新开始。如果时间仍旧过长,请确认图片内容是否过于 复杂,建议优化图片内容。

如果仍无法解决,请 提交工单 联系我们。

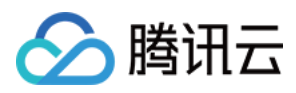

# <span id="page-11-0"></span>图文混合水印实战

最近更新时间:2023-02-24 16:33:53

# 操作场景

数据万象基础图片处理的水印功能支持在图片上添加图片水印或文字水印。但在现实的业务场景中,经常出现一张 图片上既有固定的 Logo 水印,也有动态变化的文字水印(例如用户名)的情况。针对上述场景,我们提供了如下方 案供您参考,您可结合实际业务场景,选择合适的接入方案。

# 方案优势对比

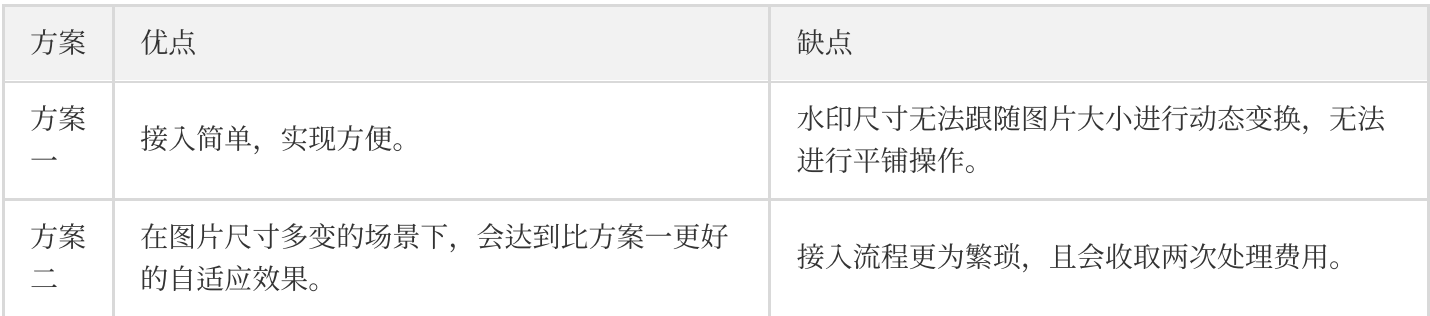

# 操作方案

#### 方案一:使用管道操作符实现一条 URL 同时打上两种水印

数据万象的基础图片处理功能支持使用 [管道操作符](https://www.tencentcloud.com/document/product/1045/33727) "|"实现一次请求、多次处理, 且只计算一次处理和流量费用。使 用这种方式可大幅减少重复请求带来的时延和额外费用。

#### 操作步骤

1. 参见图片水印 API 文档, 定义图片水印的参数。 如您不熟悉 API 参数, 可参考 [样式管理](https://www.tencentcloud.com/document/product/1045/33443) 文档, 通过控制台新增样式, 生成参数。

处理参数如下:

watermark/1/image/aHR0cDovL2V4YW1wbGVzLTEyNTgxMjU2MzguY29zLmFwLWd1YW5nemhvdS5teXF jbG91ZC5jb20vbG9nby5wbmc/dissolve/60/dx/10/dy/50/gravity/southeast

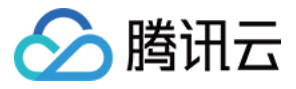

说明:

此处的编

码 aHR0cDovL2V4YW1wbGVzLTEyNTgxMjU2MzguY29zLmFwLWd1YW5nemhvdS5teXFjbG91ZC5jb20vb G9nby5wbmc 为水印图片链接 (即存储在对象存储 bucket 上的图片链接) 经过 URL 安全的 base64 编码后 生成。

2. 参见 文字水印 API 文档, 定义文字水印的参数。

如您不熟悉 API 参数, 可参考 [样式管理](https://www.tencentcloud.com/document/product/1045/33443) 通过控制台新增样式, 生成参数。

```
watermark/2/text/VUlOOiAxMjM0NTY3OA/font/SGVsdmV0aWNhLmRmb250/fontsize/36/fill/Iz
AwMDAwMA/dissolve/50/gravity/southeast/dx/10/dy/10
```
说明:

此处编码 VUlOOiAxMjM0NTY3OA 为文字信息 UIN: 12345678 经过 URL 安全的 base64 编码后生成。

3. 使用管道操作符拼接图片水印和文字水印的两段参数:

```
watermark/2/text/VUlOOiAxMjM0NTY3OA/font/SGVsdmV0aWNhLmRmb250/fontsize/36/fill/
IzAwMDAwMA/dissolve/50/gravity/southeast/dx/10/dy/10|watermark/1/image/aHR0cDov
L2V4YW1wbGVzLTEyNTgxMjU2MzguY29zLmFwLWd1YW5nemhvdS5teXFjbG91ZC5jb20vbG9nby5wbmc
/gravity/southeast/dx/10/dy/50/dissolve/60
```
4. 将拼接的参数拼接至图片的下载链接后方:

https://examples-1258125638.cos.ap-guangzhou.myqcloud.com/preview.png?watermar k/2/text/VUlOOiAxMjM0NTY3OA/font/SGVsdmV0aWNhLmRmb250/fontsize/36/fill/IzAwMDAw MA/dissolve/50/gravity/southeast/dx/10/dy/10|watermark/1/image/aHR0cDovL2V4YW1w bGVzLTEyNTgxMjU2MzguY29zLmFwLWd1YW5nemhvdS5teXFjbG91ZC5jb20vbG9nby5wbmc/gravity /southeast/dx/10/dy/50/dissolve/60

为了缩短 URL 长度, 我们可以参考 [样式管理](https://www.tencentcloud.com/document/product/1045/33443) 文档, 在控制台将图片水印 (保持不变) 的部分新增为样 式 watermark1 :

这样,链接即可缩短为:

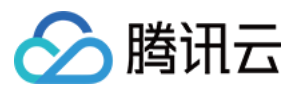

https://examples-1258125638.cos.ap-guangzhou.myqcloud.com/preview.png/watermark1? watermark/2/text/VUlOOiAxMjM0NTY3OA/font/SGVsdmV0aWNhLmRmb250/fontsize/36/fill/Iz AwMDAwMA/dissolve/50/gravity/southeast/dx/10/dy/10

之后需要更改文字内容时,您只需将链接中 VUlOOiAxMjM0NTY3OA 部分替换为更新后的 base64 编码即可实现。 例如 UIN: 88888888 的编码为 VUlOOiA4ODg4ODg4OA, 此时只需将链接更改为如下内容, 即可实现文字内 容的替换。

https://examples-1258125638.cos.ap-guangzhou.myqcloud.com/preview.png/watermark1? watermark/2/text/VUlOOiA4ODg4ODg4OA/font/SGVsdmV0aWNhLmRmb250/fontsize/36/fill/Iz AwMDAwMA/dissolve/50/gravity/southeast/dx/10/dy/10

#### 方案二:将文字和图片水印打印到透明图片上,再将其作为图片水印

1. 准备一张400px \* 400px尺寸的透明 PNG 图片, 上传至存储桶中。详情可参见 上传文件 文档。

例如: https://examples-1258125638.cos.ap-guangzhou.myqcloud.com/transparent.png

- 2. 参见方案一的步骤1 步骤3, 生成图片水印和文字水印两段参数, 并将其拼接。
- 3. 将拼接的参数拼接至透明 PNG 图片的下载链接后方:

https://examples-1258125638.cos.ap-guangzhou.myqcloud.com/transparent.png?water mark/2/text/VUlOOiAxMjM0NTY/font/SGVsdmV0aWNhLmRmb250/fontsize/48/fill/IzAwMDAw MA/dissolve/60/gravity/south/dx/0/dy/60|watermark/1/image/aHR0cDovL2V4YW1wbGVzL TEyNTgxMjU2MzguY29zLmFwLWd1YW5nemhvdS5teXFjbG91ZC5jb20vbG9nby5wbmc/gravity/cent er/dx/0/dy/0/dissolve/71

#### 4. 将这张透明图片作为水印图片, 对原图进行打水印操作即可:

https://examples-1258125638.cos.ap-guangzhou.myqcloud.com/preview.png?watermar k/1/image/aHR0cDovL2V0ZXJuYXV4LTEzMDE0NTM1NTAuY29zLmFwLWd1YW5nemhvdS5teXFjbG91Z C5jb20vdHJhbnNwYXJlbnQucG5nP3dhdGVybWFyay8yL3RleHQvVlVsT09pQXhNak0wTlRZL2ZvbnQv U0dWc2RtVjBhV05oTG1SbWIyNTAvZm9udHNpemUvNDgvZmlsbC9JekF3TURBd01BL2Rpc3NvbHZlLzY wL2dyYXZpdHkvc291dGgvZHgvMC9keS82MHx3YXRlcm1hcmsvMS9pbWFnZS9hSFIwY0RvdkwyVjBaWE p1WVhWNExURXpNREUwTlRNMU5UQXVZMjl6TG1Gd0xXZDFZVzVuZW1odmRTNXRlWEZqYkc5MVpDNWpiM jB2Ykc5bmJ5NXdibWMvZ3Jhdml0eS9jZW50ZXIvZHgvMC9keS8wL2Rpc3NvbHZlLzcx/gravity/sou theast/dx/0/dy/0/dissolve/90

您还可以通过 scatype 参数使水印图尺寸根据图片大小等比例缩放, 并通过 batch 参数设置平铺。

https://examples-1258125638.cos.ap-guangzhou.myqcloud.com/preview.png?watermark/1 /image/aHR0cDovL2V0ZXJuYXV4LTEzMDE0NTM1NTAuY29zLmFwLWd1YW5nemhvdS5teXFjbG91ZC5jb2 0vdHJhbnNwYXJlbnQucG5nP3dhdGVybWFyay8yL3RleHQvVlVsT09pQXhNak0wTlRZL2ZvbnQvU0dWc2R tVjBhV05oTG1SbWIyNTAvZm9udHNpemUvNDgvZmlsbC9JekF3TURBd01BL2Rpc3NvbHZlLzYwL2dyYXZp

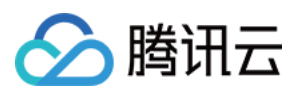

dHkvc291dGgvZHgvMC9keS82MHx3YXRlcm1hcmsvMS9pbWFnZS9hSFIwY0RvdkwyVjBaWEp1WVhWNExUR XpNREUwTlRNMU5UQXVZMjl6TG1Gd0xXZDFZVzVuZW1odmRTNXRlWEZqYkc5MVpDNWpiMjB2Ykc5bmJ5NX dibWMvZ3Jhdml0eS9jZW50ZXIvZHgvMC9keS8wL2Rpc3NvbHZlLzcx/scatype/3/spcent/30/gravit y/southeast/dx/0/dy/0/dissolve/90/batch/1/degree/45

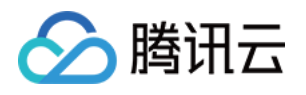

# <span id="page-15-1"></span><span id="page-15-0"></span>⼯作流实践 使用自定义函数管理 COS 文件

最近更新时间:2024-03-01 16:56:18

## 概述

对象存储(Cloud Object Storage, COS) 工作流提供了一系列针对音视频、图片等媒体文件的处理能力, 用户可以 按照自身需求, 灵活快速地搭建媒体处理流水线。随着越来越多用户接入 COS 工作流, 一些定制化需求也被提上议 程。为了保障灵活性, COS 工作流推出了自定义云函数功能, 支持用户在工作流中配置云函数节点, 在云函数中实 现定制化逻辑。

为了进一步降低用户的使用门槛, COS 工作流整理了常用的云函数功能模板, 并将其创建流程集成至节点的配置步 骤中,方便用户对处理前的源文件、处理后的产物文件进行后续加工。现已支持修改对象属性、移动对象,删除对 象等基本操作。

### 应用场景

在媒体处理后,对源文件进行移动、沉降等处理,降低存储成本。 在媒体处理后,对产物文件进行标签设置,修改头部等处理,方便业务使用。

# 方案优势

开箱即用:无需开发函数逻辑,无需关注复杂的部署流程,简易配置即可使用。 配置灵活:可以按需配置常用功能节点,分别针对源文件和产物文件进行不同的业务操作。 拓展方便:支持用户修改云函数逻辑, 以满足更多定制化需求。

### 操作步骤

1. 登录 [对象存储控制台](https://console.tencentcloud.com/cos5)。

2. 在左侧导航栏中, 单击存储桶列表, 进入存储桶列表页面。

3. 单击待操作的存储桶, 进入存储桶详情页面。

4. 在左侧导航栏中, 选择**数据工作流 > 工作流管理**, 单击**创建工作流**。

5. 在创建工作流页面, 配置业务需要的媒体处理节点, 例如"音视频转码"节点, 详情可参阅 工作流。

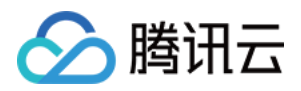

6. 在创建工作流页面,添加自定义函数节点,选择您需要的常用功能函数。 如果您尚未创建此类函数,则单击**创建函数**。创建常用功能函数的步驟如下: 6.1 填写函数基础配置。输入函数名称前缀,勾选**授权SCF服务**,单击下一步。 6.2 填写属性配置。按业务需求设置存储类型, 自定义头部等, 单击下一步。 6.3 勾选处理对象,可以只针对工作流源文件执行该操作。

#### 6.4 单击确认。

6.5 COS 工作流封装了函数创建, 版本发布, 别名切流等过程, 请等待其创建完成。 6.6 创建完成后,选中刚刚创建的函数实例,单击确定。 6.7 单击保存当前工作流即可。

# 操作验证

1. 登录 [对象存储控制台](https://console.tencentcloud.com/cos5)。

- 2. 在左侧导航栏中, 单击存储桶列表, 进入存储桶列表页面。
- 3. 单击待操作的存储桶,进入存储桶详情页面。
- 4. 在左侧导航栏中, 选择**数据工作流 > 工作流**, 进入工作流管理页面。
- 5. 找到刚创建的工作流,单击启用,并前往指定存储桶路径上传媒体文件,等待工作流执行。
- 6. 待工作流运行结束后, 即:
- 可以看到媒体处理成功,产物已⽣成。

源文件已成功设置了存储类型和自定义头部。